# **Hyper / Prime Series**

## **Installation Guide**

**Version 1.1**

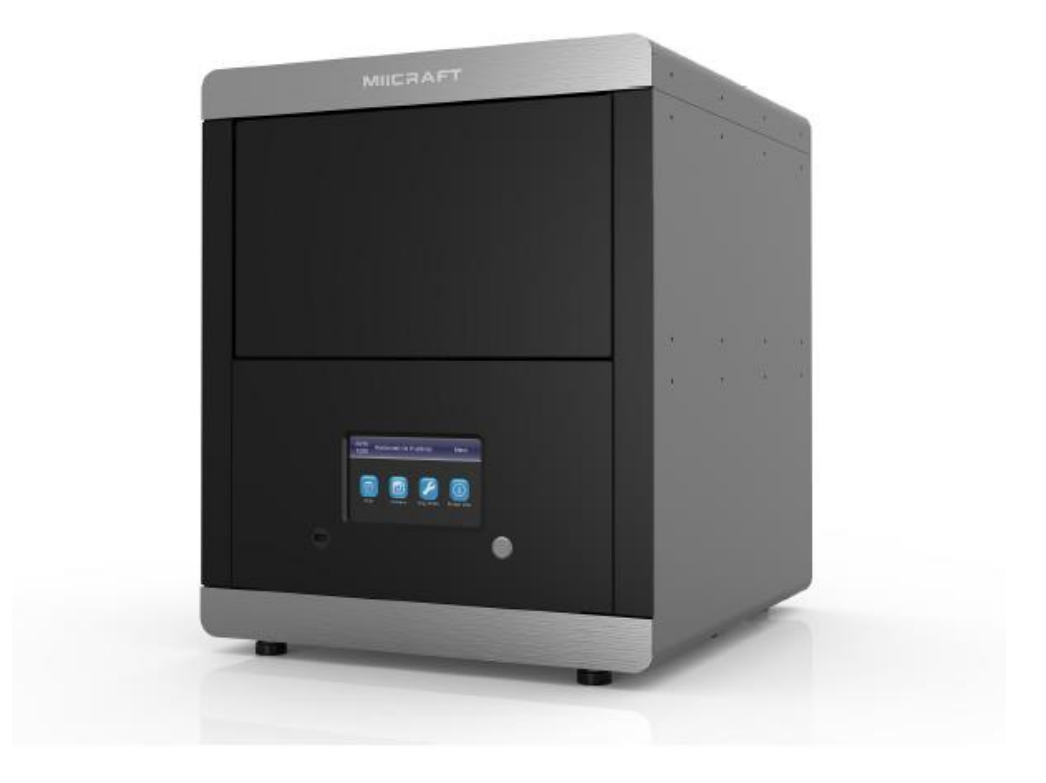

#### Specification

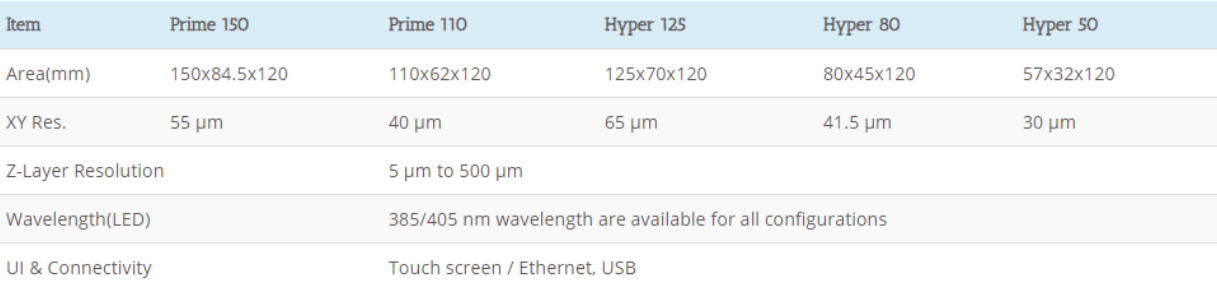

# **Contents**

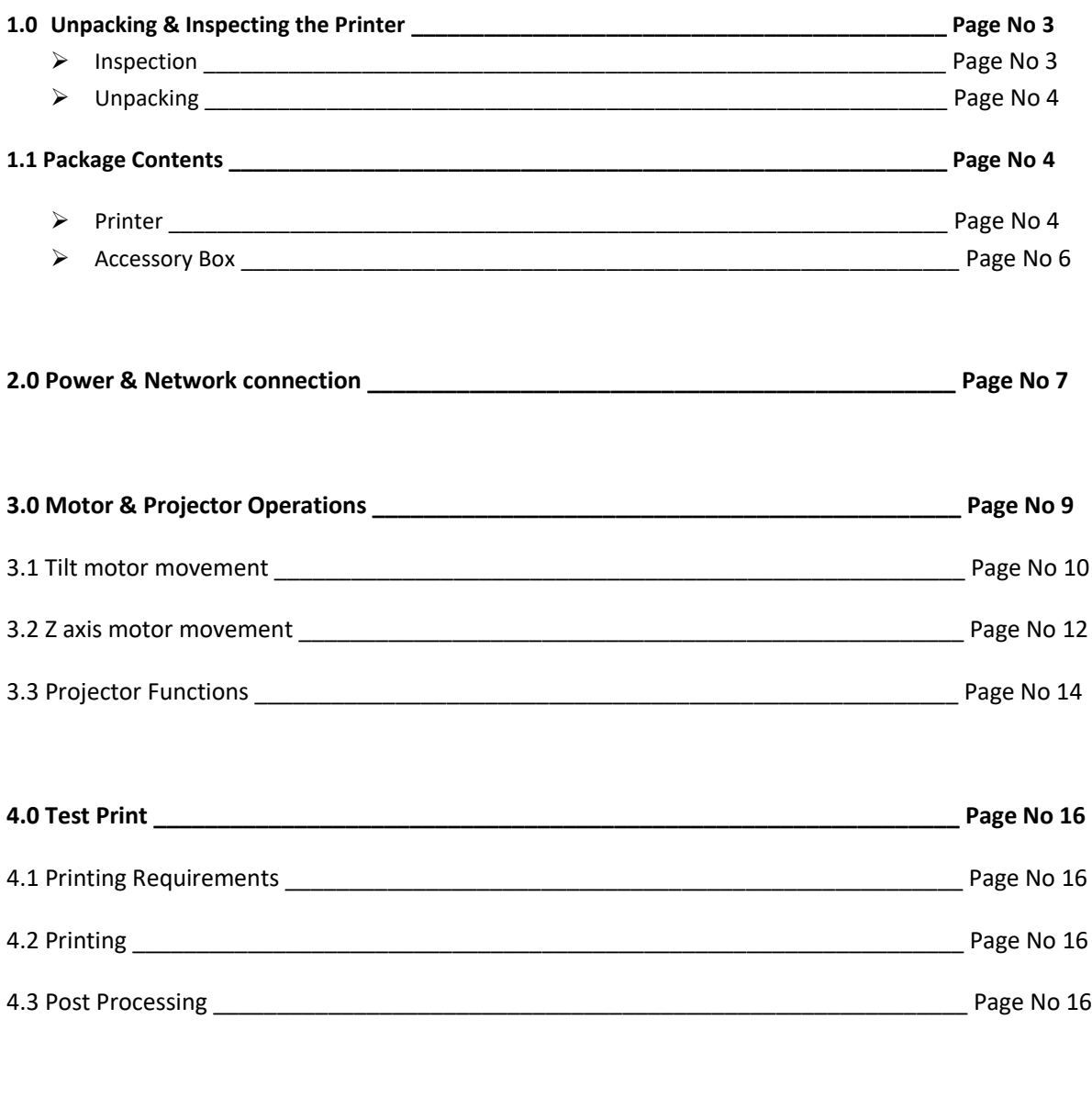

**5.0 Installation Checklist \_\_\_\_\_\_\_\_\_\_\_\_\_\_\_\_\_\_\_\_\_\_\_\_\_\_\_\_\_\_\_\_\_\_\_\_\_\_\_\_\_\_\_\_\_\_\_\_\_\_\_\_\_ Page No 17**

#### **1.0 Unpacking & Inspecting the Printer**

#### **Inspection**

- 1) Check if box have been opened
- 2) Check if any damage occurred on the box In this scenario, the printer package was not handled properly during the shipment procedure.
	- $\triangleright$  Photograph the damage
	- $\triangleright$  Contact the shipping company

#### **Unpacking**

- 1) Remove the top cover of the box
- 2) Remove the EPE foam packing sheets surrounded to inner box
- 3) Remove the internal cardboard box
- 4) Remove the inner box

(1) Remove the top cardboard

(2) Remove the EPE surround the inner box (3) Remove the side cardboard

(4) Remove the inner box

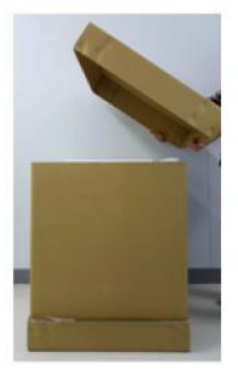

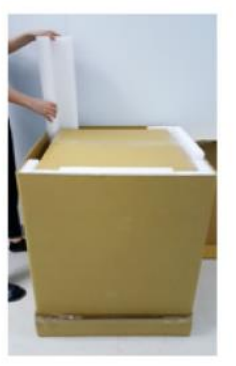

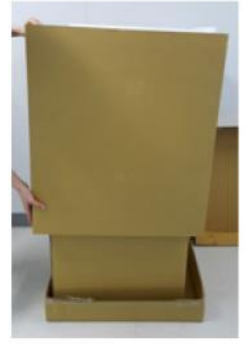

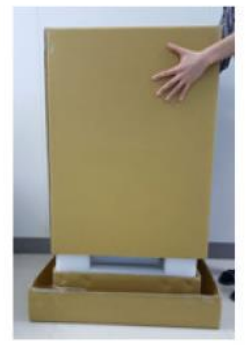

**Once the packing material is removed, examine the printer.**

**If the printer is damaged —**

**• Photograph the damage** 

**• Contact the regional MiiCraft distributor office with details of the damage. If the damage to the printer might prevent the printer from working safely or efficiently, stop and wait for instructions from the regional MiiCraft office**

### **1.1 Package Contents**

**1) Printer**

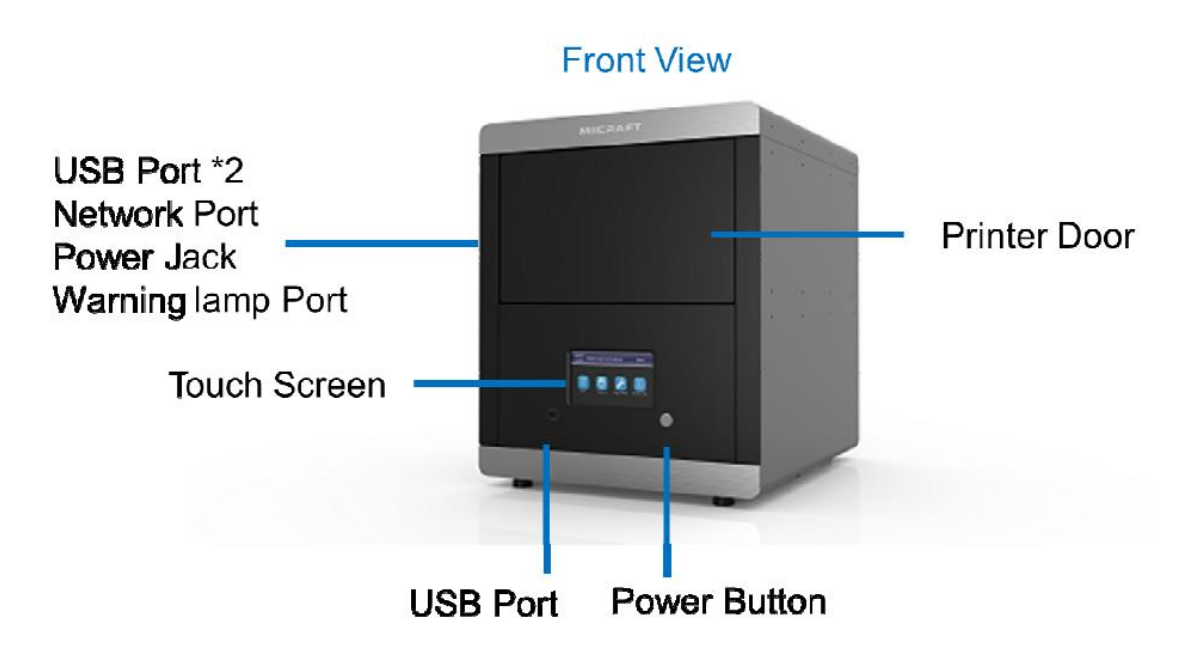

# **Inside View**

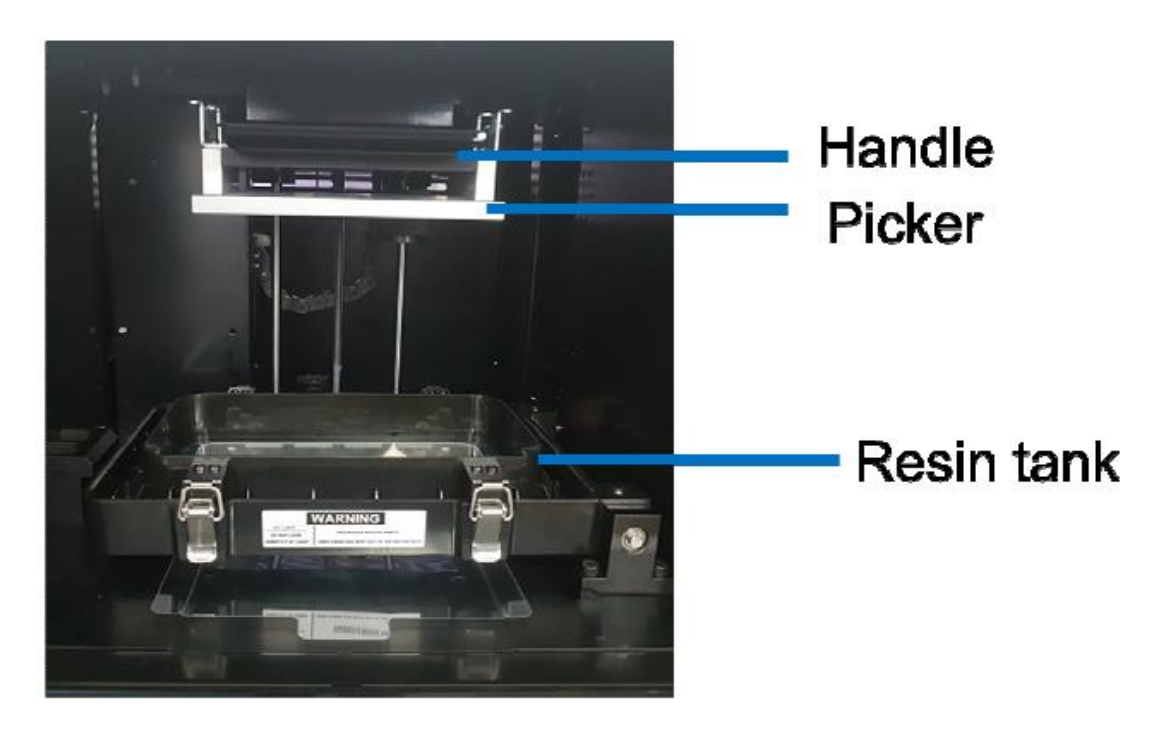

 $\triangleright$  Check the model name of printer at rear end sticker as shown in the image

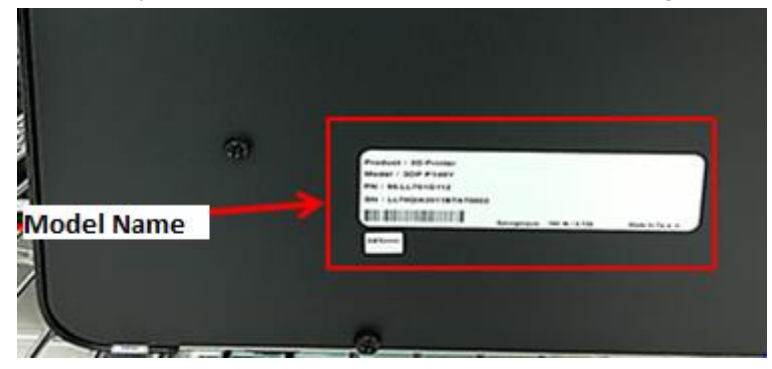

 $\triangleright$  Open the front door & small EPE foam sheet under the tilt tray mechanism

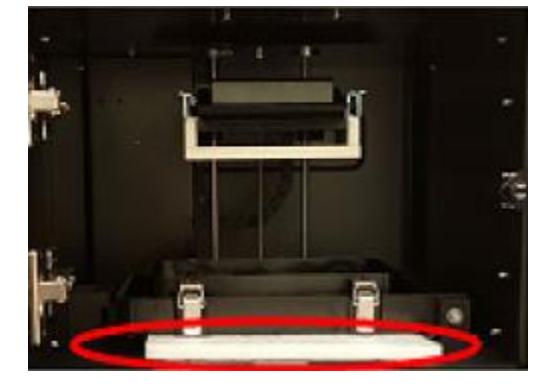

- $\triangleright$  Take out empty Teflon tank module & check if the film isn't damaged
- $\triangleright$  Check intermediate glass if it has been damaged while transportation

**Teflon Tank & glass** under teflon tank

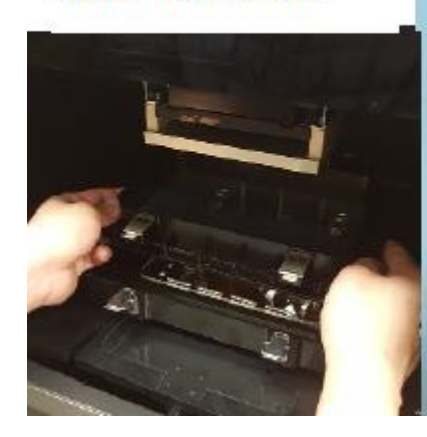

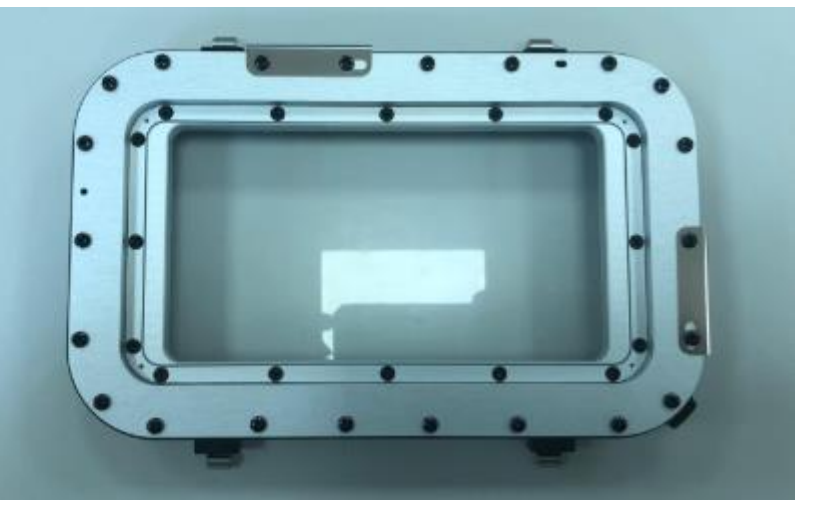

**2) Accessory box**

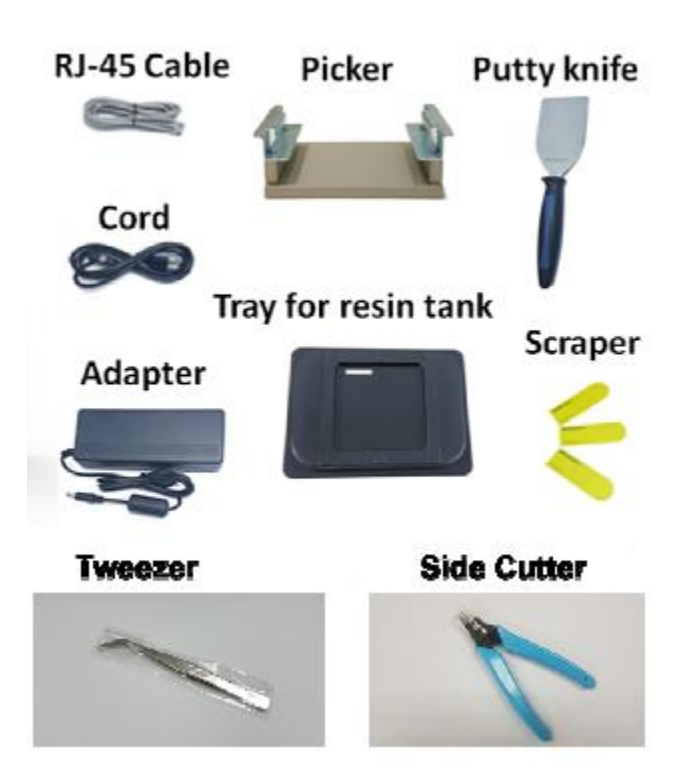

- 1) RJ 45 cable
- 2) Cord
- 3) Adapter
- 4) Picker
- 5) Putty Knife
- 6) Tray for resin tank
- 7) Scraper
- 8) Tweezer
- 9) Side cutter

**2.0 Power & Network connection**

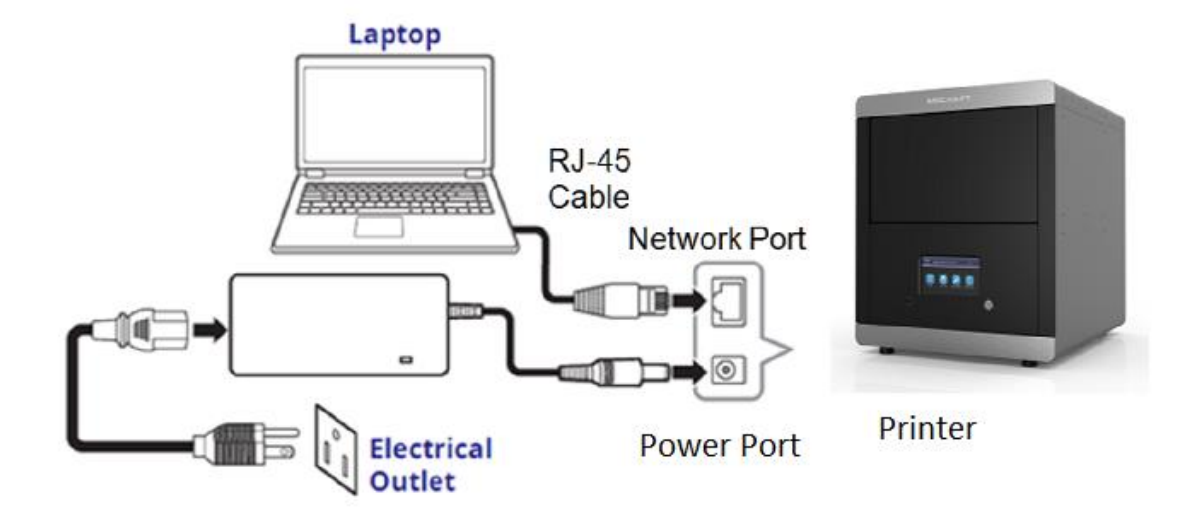

- > Take out cord & adapter from accessory box & plug into 110v power supply
- $\triangleright$  Add other end of the power cord to the printer power supply slot
- > Take out RJ45 cable & add one end to LAN cable port of your laptop & another end to LAN cable port of the printer

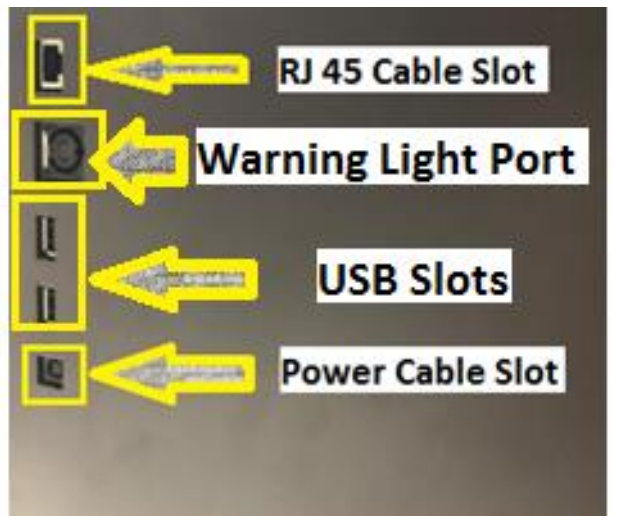

 $\triangleright$  Start the printer by pressing the power button – Process will take about 2 minutes & perform tilt tray calibration by itself \_ Please keep your hands out of printer's tilt tray module to avoid serious injury

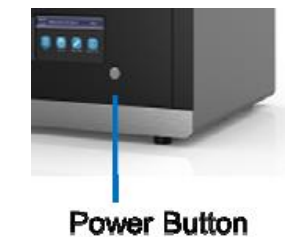

 $\triangleright$  The IP address will be seen on the touch panel for connecting the printer with computer for further process

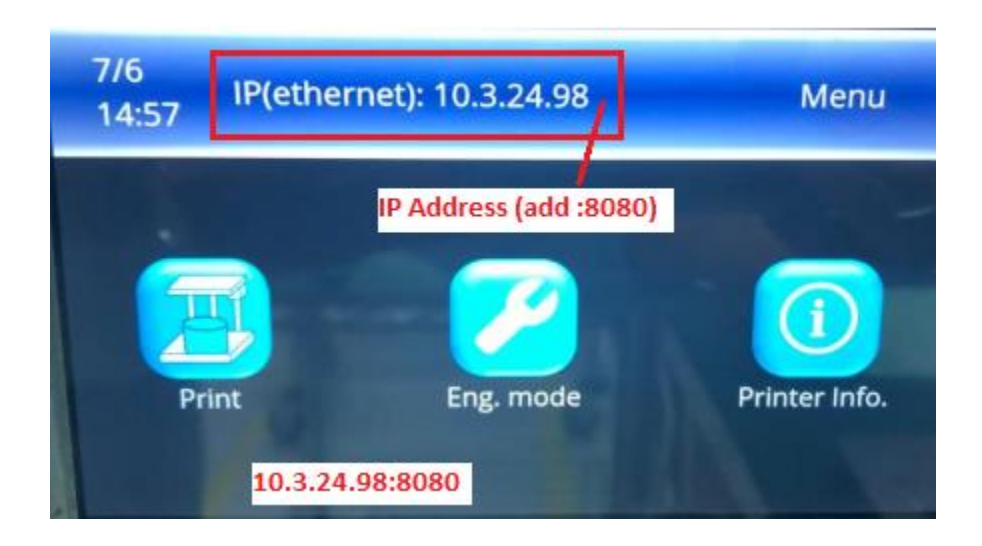

 $\triangleright$  Allow firewall access to connect the printer with windows, if computer browser asks for establishing connection permission

## **3.0 Motor & Projector Operations**

For testing internal machine components, use of touch panel should be done

This setting can also be used using the computer by inserting IP address in your computer browser & adding :8080 at the end of IP address

There are 3 main components which must be checked are as follow

#### **3.1 Tilt motor movement**

- **3.2 Z axis motor movement**
- **3.3 Projector Functions**

### **3.1 Tilt Motor movement**

 $\triangleright$  Open Eng. Mode menu using touch panel

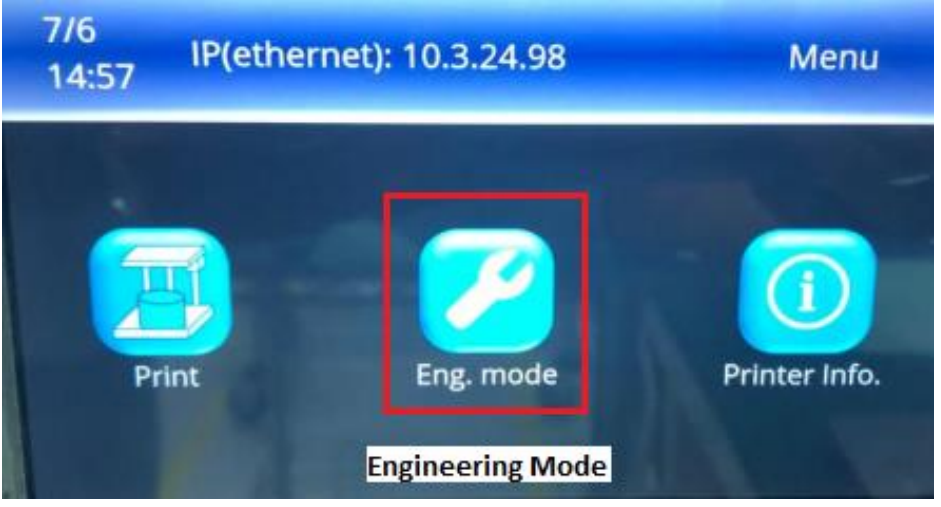

Open Motor Control

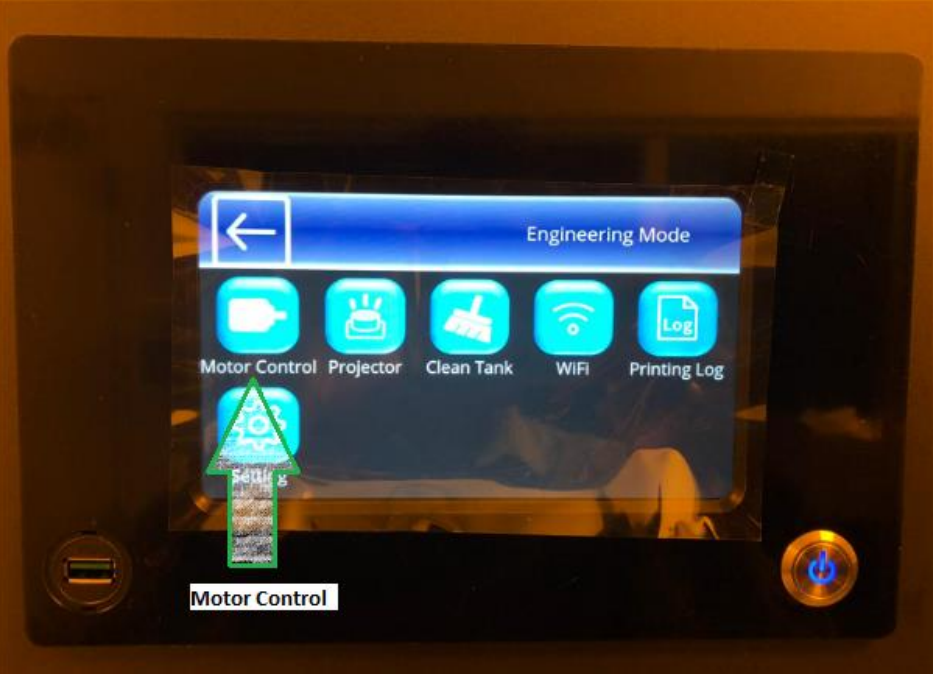

 $\triangleright$  Touch on Cartridge down arrow

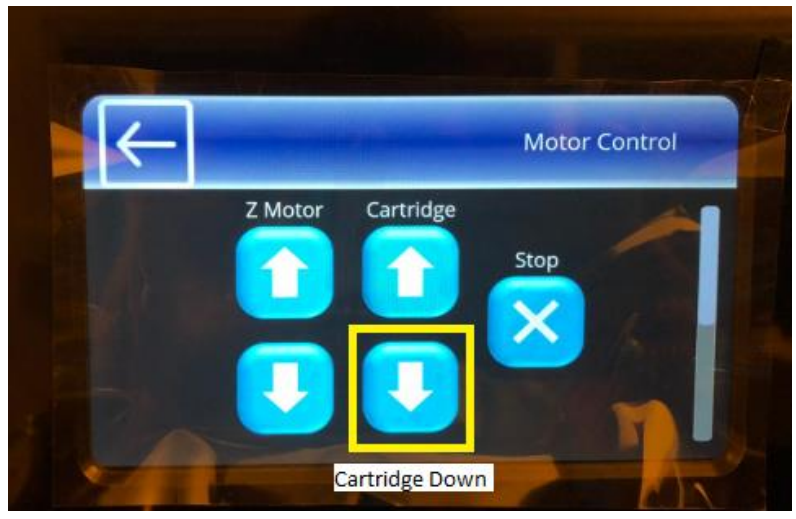

- $\triangleright$  Motor will move downwards
- $\triangleright$  Again press Cartridge up arrow

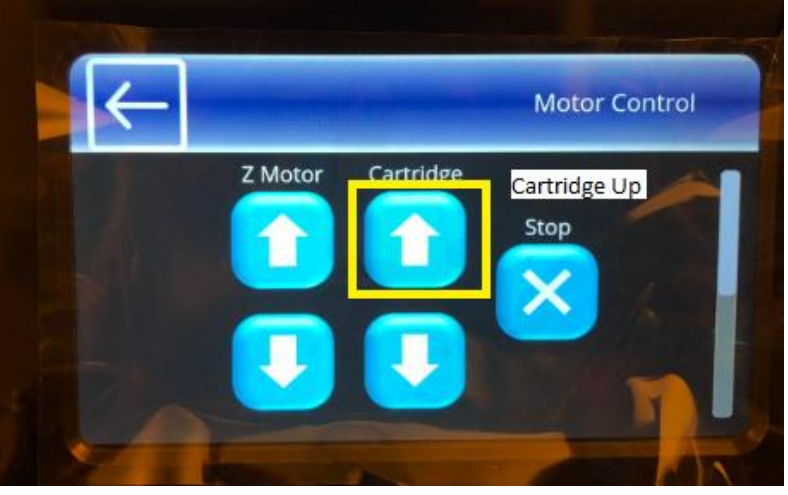

- Motor will move till upward & stop its movement at stopper
- $\triangleright$  Return on main page by pressing reverse arrow on the touch panel

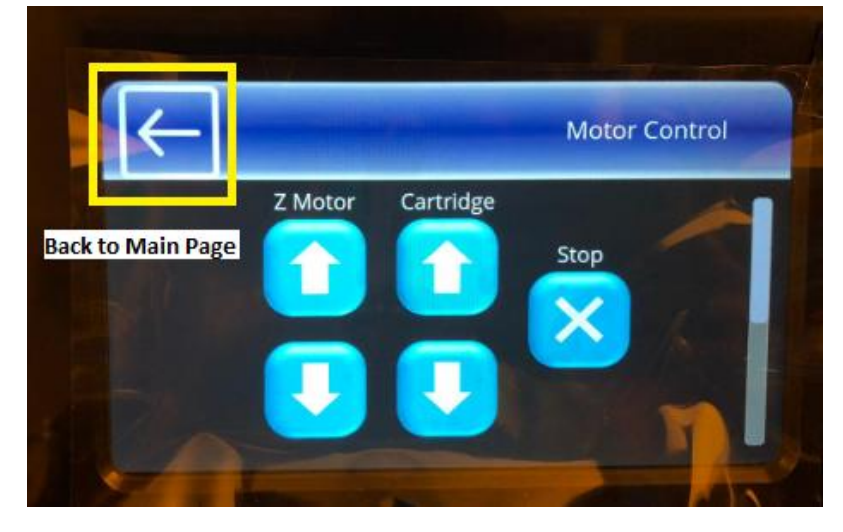

### **3.2 Z axis motor movement**

 $\triangleright$  Open Eng. Mode menu using touch panel

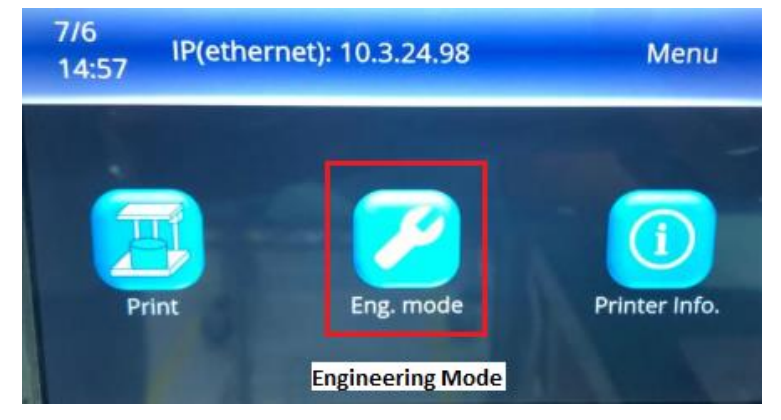

▶ Open Motor Control

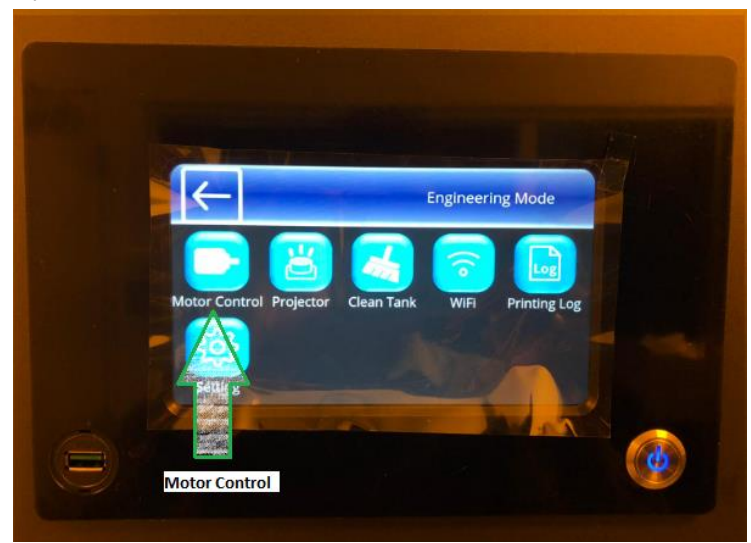

 $\triangleright$  Touch on Z motor down arrow

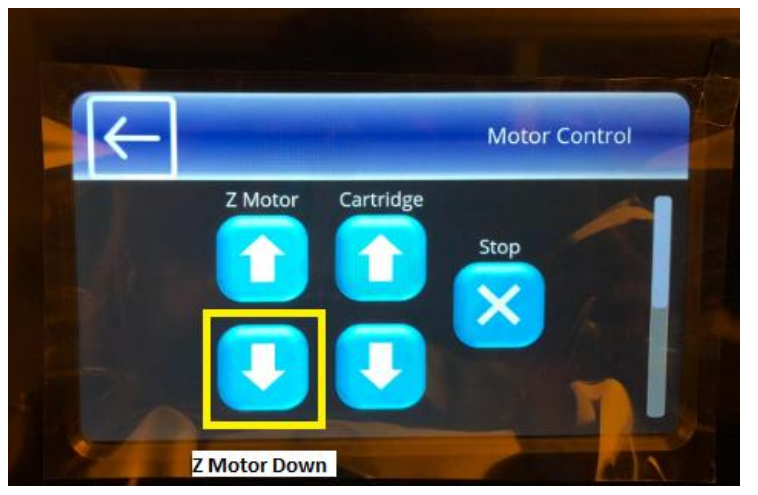

- Motor will move downwards & at bottom section tilt tray will go downward & relocate at its original position after Z motor appeared at lower limit sensor
- $\triangleright$  Again press Z motor up arrow

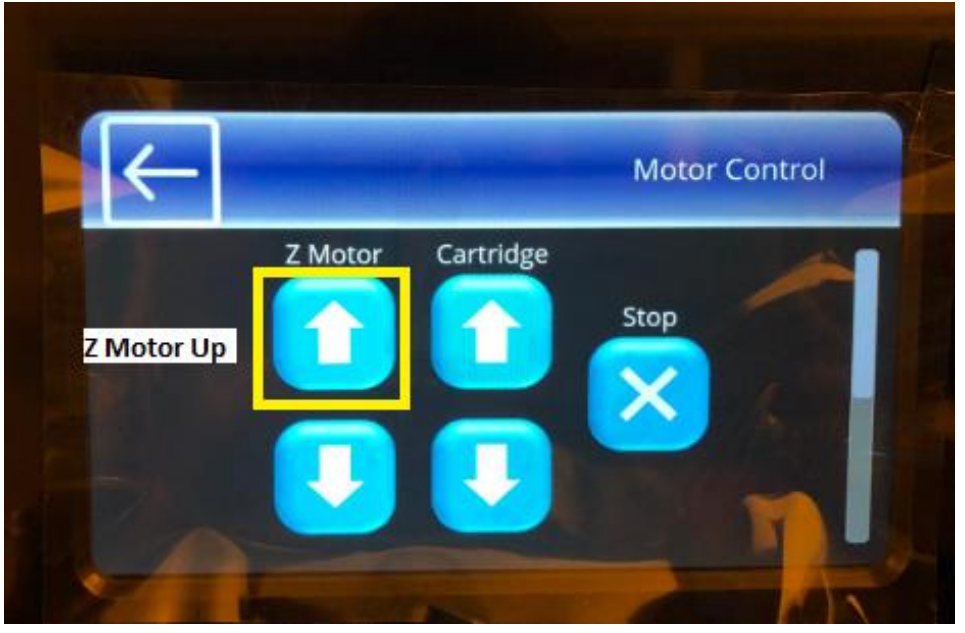

- $\triangleright$  Tilt tray will go downwards & Z motor rise up to top limit sensor
- $\triangleright$  After Z motor touch down upper limit sensor, tilt tray will relocate at its original position
- $\triangleright$  Return on main page by pressing reverse arrow on the touch panel

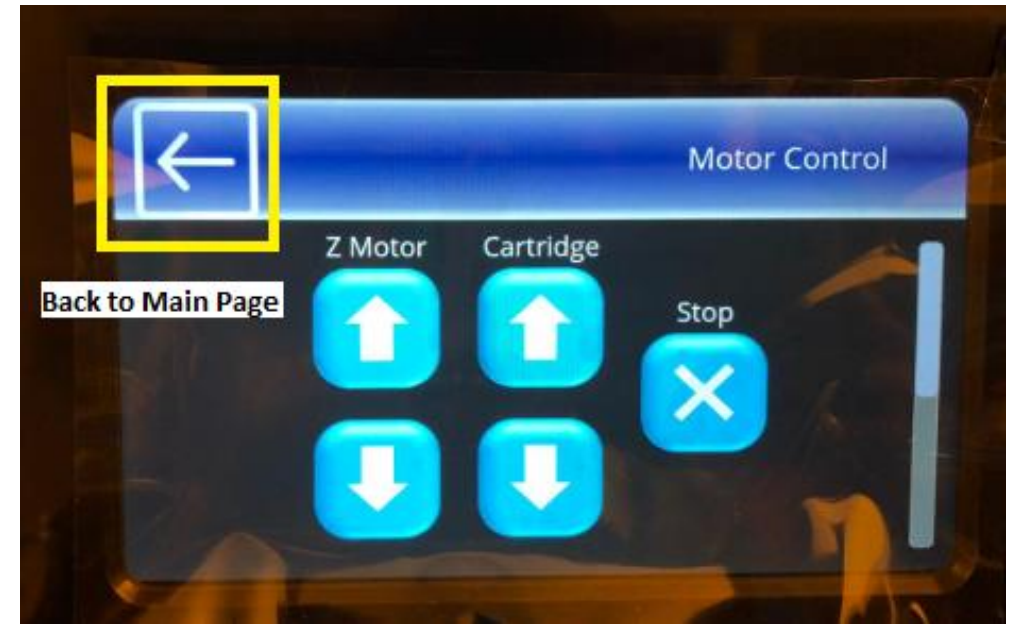

## **3.3 Projector Functions**

 $\triangleright$  Open Eng. Mode menu using touch panel

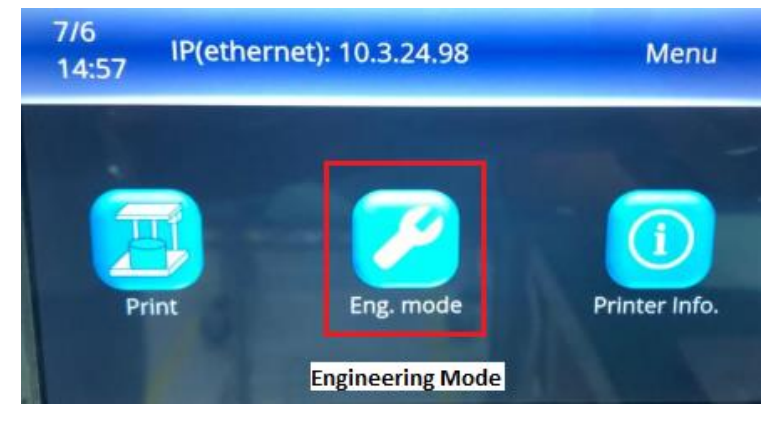

 $\triangleright$  Open Clean Tank function

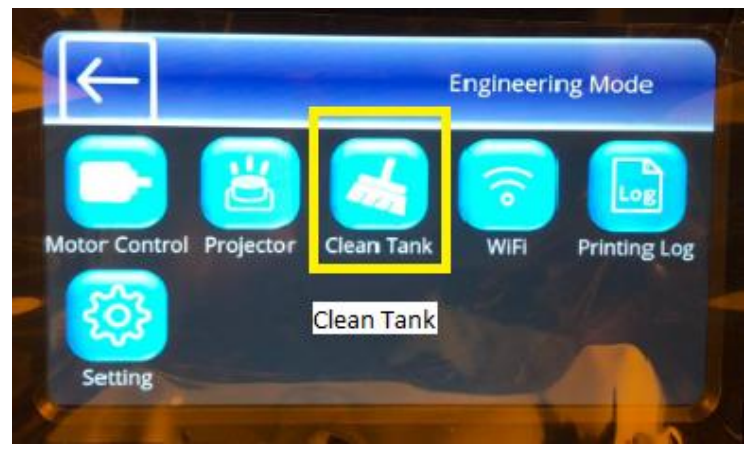

> Touch on Set Time

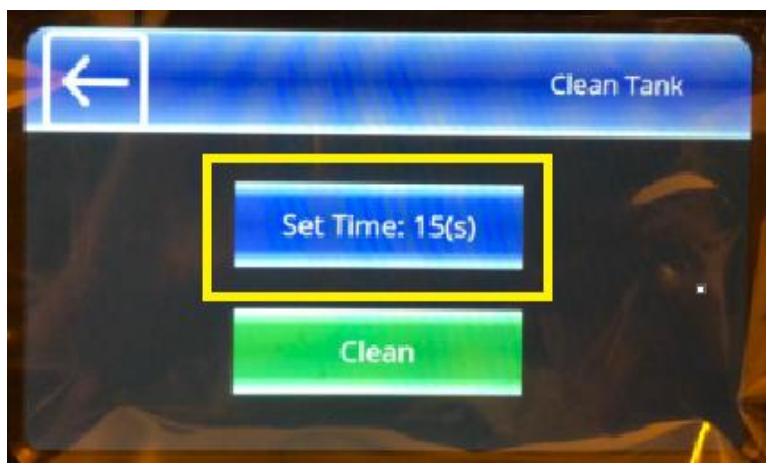

Insert the Time in between 5 to 15 seconds to project the UV light on the platform & touch enter

- **Inserted time**  $\mathsf X$ will appear here 3 1  $\overline{2}$ 4 5 6 Set Time 8 9 7  $\mathbf{o}$ Cle enter back Press enter after inserting required time
- Projector will project UV light on all platform & light will be stopped after 15 seconds automatically
- $\triangleright$  Return on main page by pressing reverse arrow on the touch panel

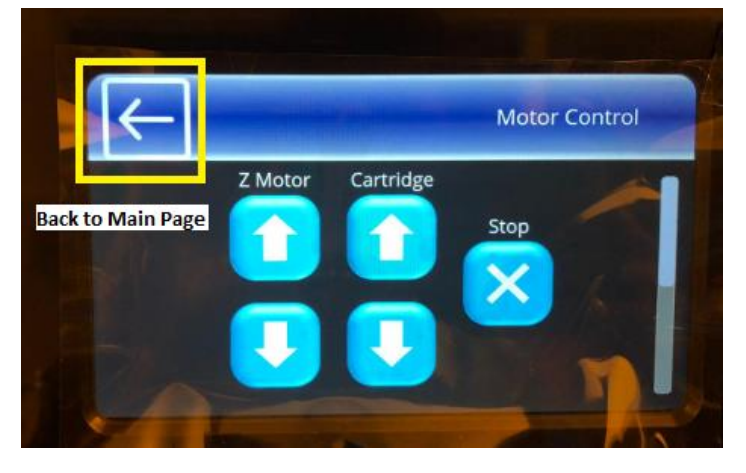

#### **4.0 Test Print**

Using clients or distributors (.stl) file printing model will ensure the final Installation process

Please refer utility user guide for preparing the .3dp file to insert in printer using USB or computer

#### **4.1 Printing Requirements**

- $\triangleright$  Clean the picker before starting to print
- $\triangleright$  Using alcohol or acetone, clean the picker surface before every printing process.

#### **4.2 Printing**

 $\triangleright$  Please refer user guide for understanding the printing procedure in details

#### **4.3 Post Processing**

- Ultra Sonic Cleaning & Post Curing machines won't be provided by MiiCraft
- > MiiCraft distributors can suggest the ultrasonic cleaner & post curing machines to the end user or clients can easily find both of them for their specific post processing purpose in an open market

### **5.0 Installation Checklist**

- $\Box$  Inspect the printer package has any damage
- $\Box$  Check Accessory Box has all of the mentioned parts
- □ Ensure that Teflon & Glass aren't damaged while transportation
- $\Box$  Check if picker is provided with printer
- $\Box$  Check if touch panel is working properly
- □ Check power connection cable & LAN cable connection are working fine
- □ Check Tilt motor movement
- □ Check Z axis motor movement
- $\Box$  Check if projector is working fine
- □ Test Print using client's or distributors model
- $\Box$  Explain contents & training to the end user or operator
- $\Box$  Fill out the installation form
- $\Box$  Fill out service details

Thanks for reading carefully,

Team MiiCraft